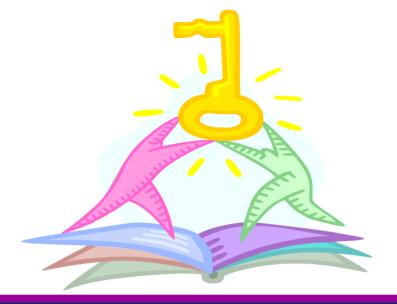

Welcome to
GFS Tips & Tricks
And
ReportMart Smarts

### **Session Information**

- Instructors: Sarah Straight & Anh Hoang
- Questions
  - Hold questions until end of each section
  - Use the note cards to record questions
- Handouts

### Agenda

- Entry
- Approval
- Disbursement
- Reporting

# Entry

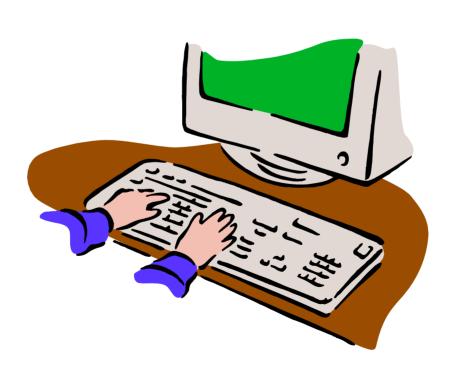

### Aid Year Activation

- What does TAL Category Do?
  - Drives the amount of TAL for assistantships
  - Determines disbursement rules
- Common Problem 1: Cannot select the Career or Home Org
  - The student is not yet term activated
- Common Problem 2: Wrong Career or Home Org
  - Has the department/career change been entered by Reg Office

### View Career, Program, Plan

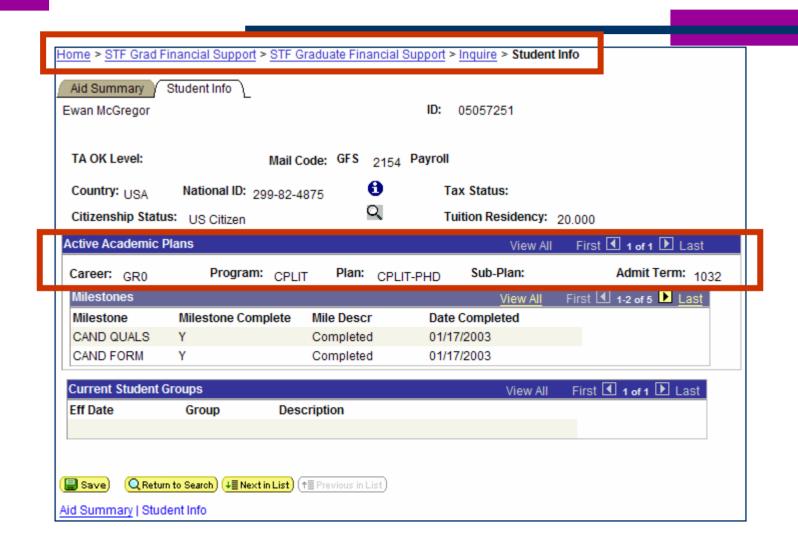

### History

- History of Changes Aid
  - Every aid line in its current state
  - Click history to see previous information
- History of Changes Distribution
  - Every detail line Every PTA for every term for every aid line
  - Page shows current information
  - Click history to see previous information

### History of Changes Aid

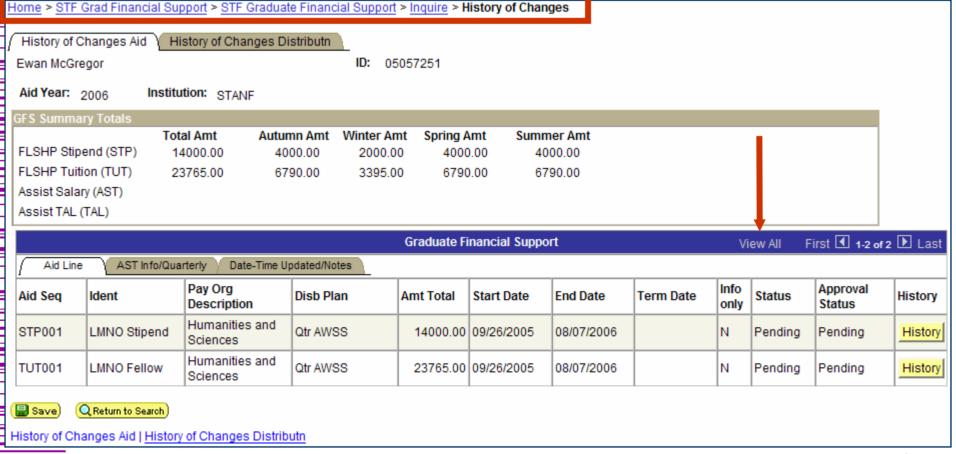

## History of Changes Distribution

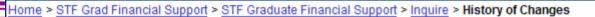

History of Changes Aid History of Changes Distributn

Ewan McGregor 05057251

Institution: STANF Aid Year: 2006

|         | Graduate Financial Support - Distribution Detail View All First 🕙 1-8 of 8 🕨 Last |        |              |            |            |          |         |              |                          |         |  |
|---------|-----------------------------------------------------------------------------------|--------|--------------|------------|------------|----------|---------|--------------|--------------------------|---------|--|
| Detail  | Detail PTAEO Date-Time Updated/Disbursement                                       |        |              |            |            |          |         |              |                          |         |  |
| Aid Seq | Term                                                                              | Seq No | Ident        | Start Date | End Date   | Fund Src | Amount  | Item Type    | Item Descr               | History |  |
| STP001  | 1062                                                                              | 1      | LMNO Stipend | 09/26/2005 | 12/14/2005 | DF       | 4000.00 | 843200000011 | H&S FIshp GR Std Charges | History |  |
| STP001  | 1064                                                                              | 1      | LMNO Stipend | 01/03/2006 | 03/22/2006 | DF       | 2000.00 | 843200000011 | H&S FIshp GR Std Charges | History |  |
| STP001  | 1066                                                                              | 1      | LMNO Stipend | 04/02/2006 | 06/12/2006 | DF       | 4000.00 | 843200000011 | H&S FIshp GR Std Charges | History |  |
| STP001  | 1068                                                                              | 1      | LMNO Stipend | 06/25/2006 | 08/07/2006 | DF       | 4000.00 | 843200000011 | H&S FIshp GR Std Charges | History |  |
| TUT001  | 1062                                                                              | 1      | LMNO Fellow  | 09/26/2005 | 12/14/2005 | DF       | 6790.00 | 843200000035 | H&S Fellowship Tuition   | History |  |
| TUT001  | 1064                                                                              | 1      | LMNO Fellow  | 01/03/2006 | 03/22/2006 | DF       | 3395.00 | 843200000035 | H&S Fellowship Tuition   | History |  |
| TUT001  | 1066                                                                              | 1      | LMNO Fellow  | 04/02/2006 | 06/12/2006 | DF       | 6790.00 | 843200000035 | H&S Fellowship Tuition   | History |  |
| TUT001  | 1068                                                                              | 1      | LMNO Fellow  | 06/25/2006 | 08/07/2006 | DF       | 6790.00 | 843200000035 | H&S Fellowship Tuition   | History |  |

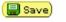

Return to Search

History of Changes Aid | History of Changes Distributn

### Finding Item Types

- Use the lookup Q on the aid line to search
- Use the PTAEO/Item Type Inquiry to verify an item type is setup
- Remember, only request item types you really need (and are allowed)

# Using the PTAEO/Item Type Page

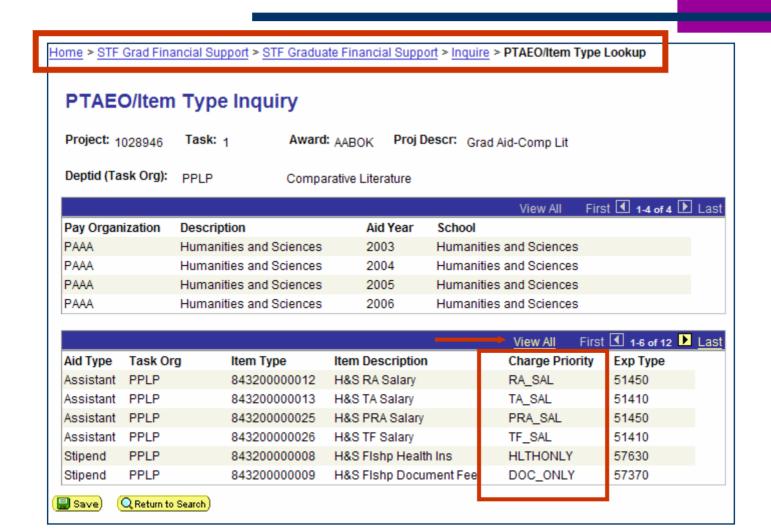

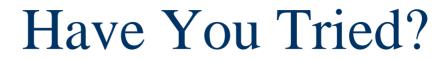

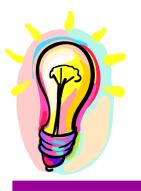

- Batch Aid Year Activation
  - Allows you to aid year activate many students at once
  - Module 2: Aid Year Activation
- Copy Student Aid
  - Allows you to copy aid lines from one student to others
  - Module 11: Copy Student Aid
- Health Insurance Inquiry
  - View the subsidy status and the reason
  - Module 13: Summary, History, and Inquiry Pages

# Approval

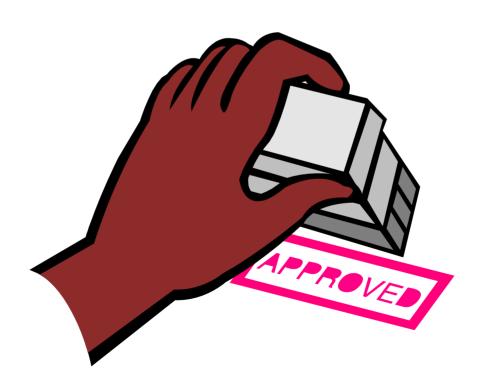

# How Does GFS Select Home Department Approvers?

- Determined by the Home Org of the student
- Home Org is entered on Aid Year Activation page
- Setup for approvers is done within PeopleSoft
- Verify using PS8 GFS Academic Approvr Setup report in ReportMart

## How Does GFS Select Financial Approvers?

- Determined by the PTA used on the aid line
- Setup is done via Authority Manager
- You can use Authority Manager to look up a person or an organization

### https://authority.stanford.edu

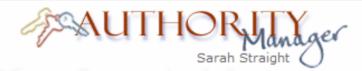

Find session

#### Grant authority

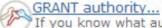

If you know what authority you need to grant, start here.

or use <u>FIND a person...</u> to manage an individual's authority.

#### My authority

Sarah Straight's Authority

#### Sarah Straight's "Designated Drivers"

People who can act for you, and vice versa. Includes acting approvers and authoritygranting proxies.

#### View authority

#### By organization

For organizations not listed below, use <u>FIND an orq...</u>

Stanford University (AA00)

#### By business function

Lists people in all University organizations who

#### Tools

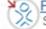

#### FIND a person...

See what a person is authorized to do. Grant, edit, or revoke authority.

### FIND an organization... See authority scoped to an org.

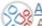

#### Acting as... myself

Act as someone's authority-granting proxy, or return to acting as yourself.

#### Resources

#### Help page

Instructions for Authority Manager tasks.

#### About prerequisites

How to complete prereqs; how long prereqs take to process.

#### About acting approvers

How acting approvers works with Oracle Financials.

#### Authority Manager service site

News and updates about Authority Manager,

# What If the Approver Isn't Here?

- Recall the transaction from the Worklist Manager
- Home Department Approvers
  - What you see is what you get
  - Talk to the authority grantor for your school if you think someone else needs to be added as an approver
- Financial Approvers
  - Use the hierarchy to find another approver
- Important Note: Designated Drivers do <u>not</u> work with GFS Approvals

### Didn't you get my note?

There are two types of "notes" in GFS

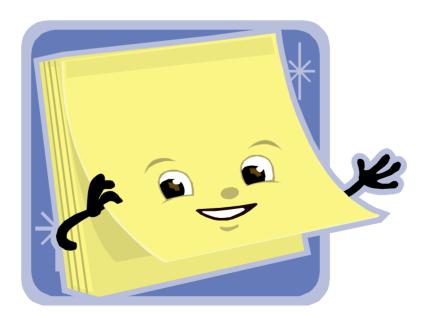

### Notes for GFS Users

- Notes regarding the aid line visible in GFS
- Located on the Quarterly/Notes tab, click the Note button

|                | Aid Year: 2006 Institution: STANF    |            |             |            |               |            |               |                      |      |           |                                |   |  |
|----------------|--------------------------------------|------------|-------------|------------|---------------|------------|---------------|----------------------|------|-----------|--------------------------------|---|--|
| $\blacksquare$ |                                      |            |             |            | Autumn        | Winter Sp  |               | ring Sum             | ımer |           |                                |   |  |
|                | TAL Category                         |            |             |            | GR            | G          | R             | GR                   | GR   |           |                                |   |  |
|                |                                      | All FLS    | SHP Tuition | 6790.00    | 6790.00       |            |               |                      |      |           |                                |   |  |
|                | Enter Fellowship Tuition             |            |             |            |               |            |               |                      |      |           |                                |   |  |
|                | Entry Quarterly/Notes WF Transaction |            |             |            |               |            |               |                      |      |           |                                |   |  |
|                | Aid Seq                              | ldent      | *Pay Org    | Autumn Amt | Winter<br>Amt | Spring Amt | Summer<br>Amt | OverrideTerm<br>Amts | Note | User ID   | DtTm Updated                   |   |  |
|                | TUT001                               | XYZ Fellow | PAAA        | 6790.00    |               |            |               |                      | Note | ISTRAIGHT | 02/14/2006<br>2:30:51.000000PM | + |  |

### Notes for Approvers

- Comments to the approvers visible in the e-mail and Worklist Manager
- Located on the WF Transaction tab, click the Transaction Info button

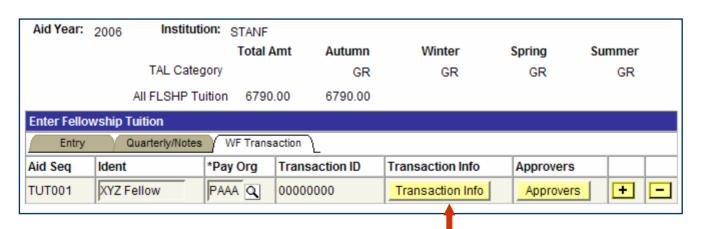

# How To: Change Approvers & Add Comments

- Change the status to C (Complete)
  - Do NOT save
- Click the **WF Transaction** tab
- Click the Approvers button
  - Change the appropriate approver(s) click OK
- Click the Transaction Info button
  - Type your note for the approvers and click OK
- Click Save to route the line

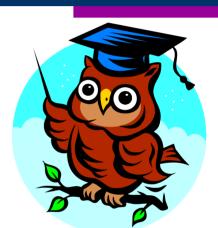

## Changing Approvers

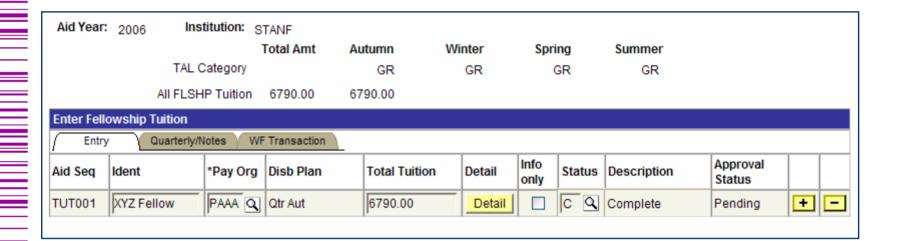

### Changing Approvers

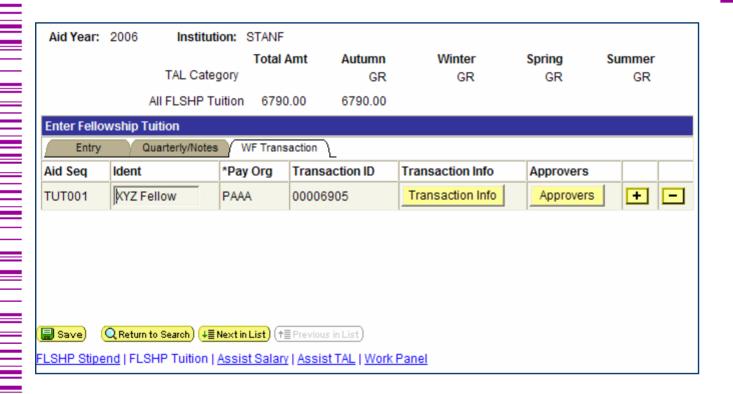

### Who hasn't approved yet?

- As the person who routed the aid line, you can look in the <u>Worklist Manager</u>
- Only one person per role needs to approve
- Only aid lines waiting for approval are on the list
  - This goes for approvers as well

### When was it approved?

- On the WF Transaction tab, click the <u>Transaction</u>
   <u>Info</u> button
  - Displays the date and time that the line was totally approved/returned
- Aid Sum by Student
  - The **Approver Detail** section shows which approvers approved
  - You can add the date/time information

### Disbursement

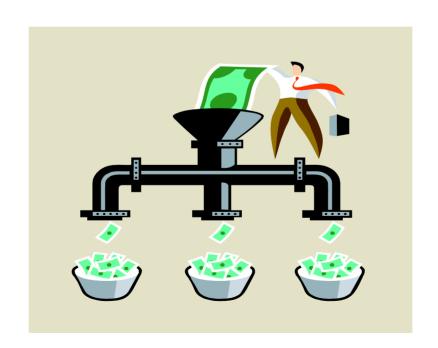

### Tracking Down Disbursement

- Go to the Aid Entry component
  - Check the status & approval status
- Click the Detail button
  - Be sure you are looking at the correct quarter (Use the arrows if necessary)
  - Click the Disbursement tab
- If the status is Error, check Disbursement Messages
  - Term-based stipends and tuition only
  - Shows error reason

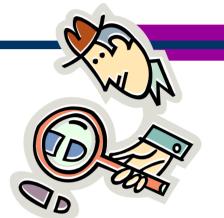

### Disbursement Messages

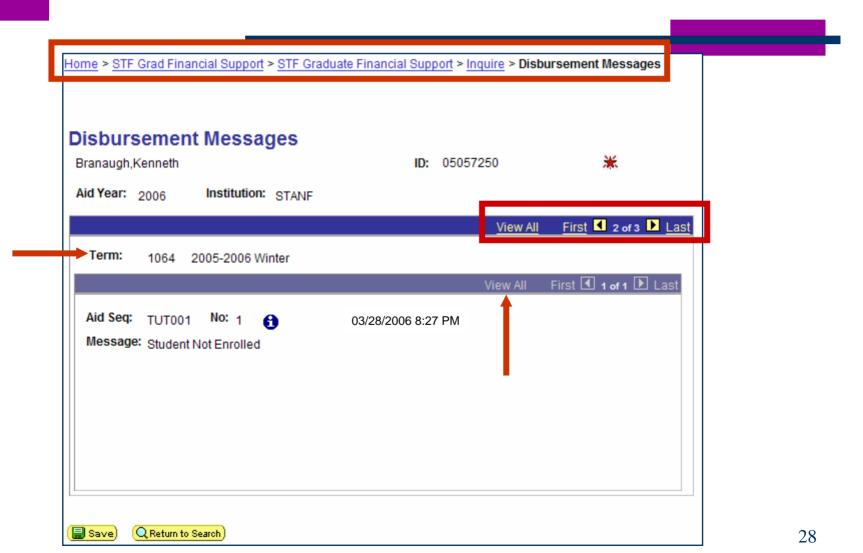

### It Left GFS, Now What?

- Quarterly Stipends and Tuition
  - STF Account Summary in Student Financials
- Assistantship Salary
  - After Payroll has processed, GFS Gross Pay Report
- Monthly Stipends
  - After Payroll has processed, GFS Monthly Post-Doc Stip

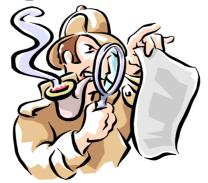

### I'm late, I'm late...

- Quarterly Stipends (Grad Students)
  - Enter in GFS, disbursement happens nightly\*
- Monthly Stipends (Postdocs)
  - Enter in GFS and submit a HelpSU to Payroll
- Assistantship Salary (Grad & Postdoc)
  - Enter in GFS and submit a One-Time Pay form to Payroll
- Fellowship Tuition (Grad & Postdoc)
  - Enter in GFS, disbursement happens nightly\*
- Tuition Allowance (Grad & Postdoc)
  - Enter in GFS, disbursement happens nightly\*

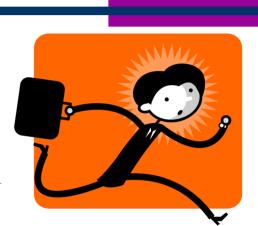

<sup>\*</sup> Dependent upon disbursement rules (enrollment)

### To Journal or Not to Journal

- Quarterly Stipends (Grad Students)
  - No journals Only change GFS
- Monthly Stipends (Postdocs)
  - iJournal AND change GFS
- Assistantship Salary (Grad & Postdoc)
  - Labor Distribution adjustment AND change GFS
- Fellowship Tuition (Grad & Postdoc)
  - No journals Only change GFS
- Tuition Allowance (Grad & Postdoc)
  - No journals Only change GFS

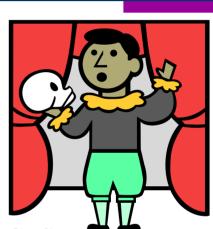

### The Elusive Unapplied Aid

- What is it?
  - Overpayment of a charge
  - Your PTA has been charged
  - The money cannot be refunded to the student
- How do I know?
  - GFS Unapplied Aid Report
- What do I do?
  - Student charged incorrectly: contact SFS
  - Student charged correctly: reduce the aid line in GFS

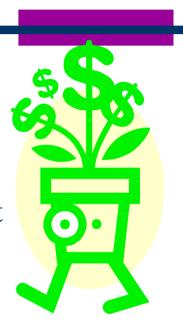

# Reporting

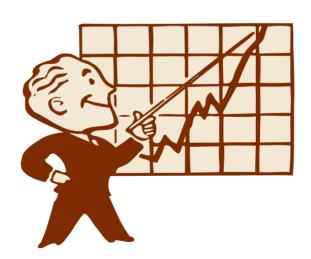

### Reporting Agenda

- Popular GFS Reports
- Historical Reports (Prior to GFS)
- Health Insurance Waiver Information
- Multiple Processing Options
- Tips and Tricks

### GFS Reports - ReportMart

### Stanford ReportMart > Graduate Financial Support

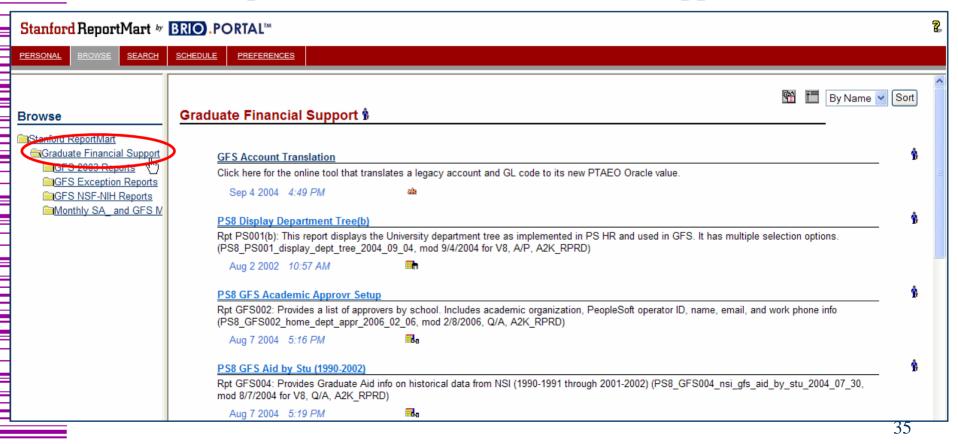

### Popular GFS Reports

- Aid Disbursement Status
- Aid Sum by Money Source
- Aid Sum for ALL Student
  - Includes student w/o aid

(Rpt GFS006)

(Rpt GFS007)

(Rpt GFS009)

#### Popular GFS Reports

Print a GFS Student

- (Rpt GFS021)
- Run report with small populations (SLOW)
- Unapplied Aid Report

- (Rpt GFS015)
- UPDATED Prompt on Academic Program Status if processing by Academic Plan or Acad Dept
- Processing by Money will include everyone
- GFS Gross Pay Report

(Rpt GFS024)

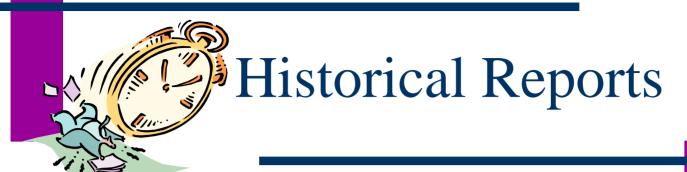

- GFS Information from 1990 2002 (NSI data)
  - Located in RM1 category "Graduate Financial Support"
    - Aid by Year (1990-2002) (Rpt GFS005)
    - Aid by Student (1990-2002) (Rpt GFS004)
- GFS Information from 2003 (Legacy Data)
  - Located in RM1 category "GFS 2003 Reports"
    - Aid Summary All Students (Rpt GFS027)
    - Aid Summary By Money (Rpt GFS028)
    - Aid Summary by Student (Rpt GFS029)
    - Unapplied Aid (Rpt GFS030)

#### Health Insurance Waivers

- Health Insurance Subsidy Report (Rpt GFS031)
  - Data beginning Aid Year 2006 (1062 onwards)
  - Excludes Postdocs and Non-Matrics
  - Includes different subgroup sections that can be exported

| Sections:             |                                    |                                 |                                 |  |  |  |  |  |  |  |
|-----------------------|------------------------------------|---------------------------------|---------------------------------|--|--|--|--|--|--|--|
| ALL STUDENTS:         | Health Insurance<br>Subsidy Report | Results                         |                                 |  |  |  |  |  |  |  |
| PIVOTS FOR SUBGROU    | PIVOTS FOR SUBGROUPS:              |                                 |                                 |  |  |  |  |  |  |  |
| Students with Waivers | Students Paid by<br>Outside Source | Students with Full<br>Subsidies | Students with Partial Subsidies |  |  |  |  |  |  |  |

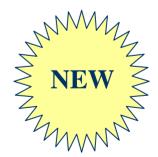

### Multiple Processing Options

• Example: Aid Summary by Student (Rpt GFS008)

#### Instructions for Processing:

Click the Process button below to run the GFS Aid Sum by Student report. To limit the data included in the output, you may select high-level limits such as one or more Academic Plans, Department Ids, or Project Ids. Selecting Ignore will include all available values for a limit.

# Student Related Process by: Acad Dept/Schl (=AcadOrg) Process by: Academic Plan Process by: Academic Plan Process by: Emplid / Name Money Related Process by: Pay Org Process by: Award/Project/Task

After Processing, click on a Section button below or go to a Results Section for additional limiting, sorting and exporting options.

To limit the GFS Aid Sum by Student report further you may set Result section limits or utilize the Hide/Show option in the Pivot section on fields such as aid type (Stf Gf Aid Type) or name (Pers Name, or Formatted Name)

- Select list of Emplids from source (e.g., Excel)
- Use Microsoft Word to format Emplid list
- Copy (Ctrl+C) string of Emplids from Word
- Paste (Ctrl+V) string of Emplids into ReportMart Limit box

Copy (Ctrl+C) list of Emplids from source

| ×                | Microsoft Excel - Ps8_gfs008_aid_sum_by_stud_2004_08_27           |          |            |            |            |            |            |                |            |          |      |       |  |
|------------------|-------------------------------------------------------------------|----------|------------|------------|------------|------------|------------|----------------|------------|----------|------|-------|--|
|                  | [텔] File Edit View Insert Format Tools Data Window Help Adobe PDF |          |            |            |            |            |            |                |            |          |      |       |  |
| : 🖪              |                                                                   |          |            |            |            |            |            |                |            |          |      |       |  |
|                  |                                                                   |          |            |            |            |            |            |                |            |          |      |       |  |
| Arial            |                                                                   |          |            |            |            |            |            |                |            |          |      |       |  |
| B2 ▼ fx 05333591 |                                                                   |          |            |            |            |            |            |                |            |          |      |       |  |
|                  | Α                                                                 | В        | С          | D          | Е          | F          | G          | Н              |            | J        | K    | L     |  |
| 1                | RunDate                                                           | Emplid   | Stf Gf Aid | Stf Gf Aid | Stf Gf Aid | Line/ Appr | Approval D | Stf Gf App     | Charge Pri | Project  | Task | Award |  |
| 2                | 03/10/06 01:19 PM                                                 | 05333591 | AST        | West       | AST001     | C/A        | 01/25/06   | JSTNFRD        | RA_SAL     | 1086394  | 1    | GENHO |  |
| 3                | 03/10/06 01:19 PM                                                 | 05379511 | AST        | HEPL RA    | AST001     | C/A        | 11/30/05   | JSTNFRD        | RA_SAL     | 1090148  | 100  | REDAD |  |
| 4                | 03/10/06 01:19 PM                                                 | 05115251 | AST        | Enge       | AST001     | C/A        | 09/14/05   | JSTNFRD        | RA_SAL     | 1024820  | 5    | SXAZF |  |
| 5                | 03/10/06 01:19 PM                                                 | 05246433 | AST        | AA240B     | AST002     | C/A        | 12/16/05   | JSTNFRD        | CA_SAL     | 1029232  | 1    | AABEH |  |
| 6                | 03/10/06 01:19 PM                                                 | 05328415 | AST        | AA200A     | AST002     | C/A        | 12/16/05   | JSTNFRD        | CA_SAL     | 1029232  | 1    | AABEH |  |
| 7                | 03/10/06 01:19 PM                                                 | 05336876 | AST        | AA200A     | AST002     | C/A        | 12/16/05   | <b>JSTNFRD</b> | CA_SAL     | 1029232  | 1    | AABEH |  |
| 8                | 03/10/06 01:19 PM                                                 | 05338156 | AST        | E105       | AST002     | C/A        | 12/16/05   | JSTNFRD        | CA SAL     | 1029232  | 1    | AABEH |  |
| 9                | 03/10/06 01:19 PM                                                 | 05344055 | AST        | AA283      | AST002     | C/A        | 12/16/05   | JSTNFRD        | CA_SAL     | 1029232  | 1    | AABEH |  |
| 10               | 03/10/06 01:19 PM                                                 | 05264600 | AST        | HEPL RA    | AST002     | C/A        | 09/14/05   | JSTNFRD        | RA SAL     | 1019365  | 182  | REDAP |  |
| 11               | 03/10/06 01:19 PM                                                 | 05338214 | Ast        | HEPL RA    | AST002     | C/A        | 09/14/05   | JSTNFRD        | RA SAL     | 1019365  | 182  | REDAP |  |
| 12               | 03/10/06 01:19 PM                                                 | 05338555 | AST        | HEPL RA    | AST002     | C/A        | 09/26/05   | JSTNFRD        | RA_SAL     | 1019365  | 182  | REDAP |  |
| 13               | 03/10/06 01:19 PM                                                 | 05308062 | AST        | Enge       | AST002     | C/A        | 01/27/06   | JSTNFRD        | RA SAL     | 1024818  | 4    | SXAZE |  |
| 14               | 03/10/06 01:19 PM                                                 | 05334817 | AST        | FSI-IDL    | AST002     | C/A        | 11/28/05   | JSTNFRD        | TA_SAL     | 1026507  | 100  | AABAI |  |
| 15               | 03/10/06 01:19 PM                                                 | 05332894 | AST        | MACCOR     | AST002     | C/A        | 01/09/06   | JSTNFRD        | RA SAL     | 1086043  | 1    | TAAAX |  |
| 16               | 03/10/06 01:19 PM                                                 | 05246433 | AST        | Chang      | AST003     | C/A        | 01/31/06   | JSTNFRD        | RA SAL     | 1089607  | 1    | QABSR |  |
| 47               |                                                                   | 05075040 | TOTO .     | 4000       | OTDAA      | 0.14       | 04440400   | JOTHERR        | 400000     | V.007040 | F.   | 40000 |  |

Edit > Paste Special into Word as Unformatted Text

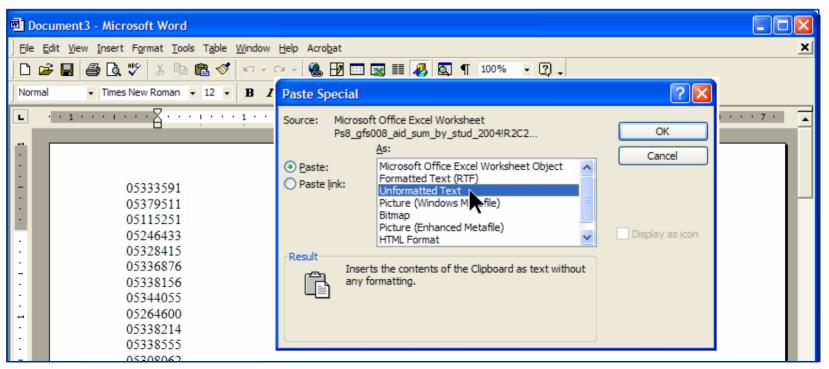

- Edit > Replace to Replace "^p" with a "," (comma)
- Click the Replace All button

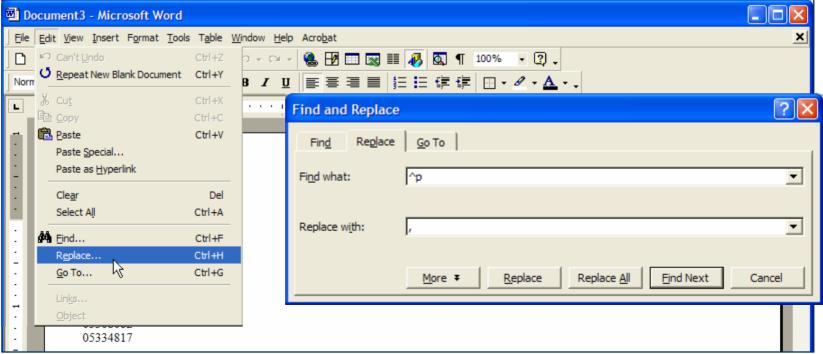

- List of Emplids should be formatted with a comma separating each value
- Note: This is the required format

05333591,05379511,05115251,05246433,05328415,05336876,05338156,05344055,0526 4600,05338214,05338555,05308062,05334817,05332894,05246433

- Paste Emplids into custom values Limit: Emplid box
- Select green check box to display values

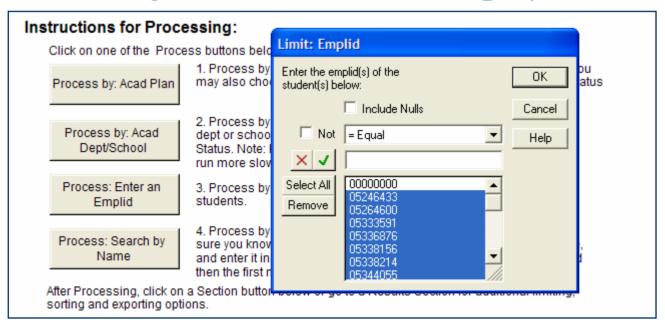

### Tips and Tricks – Pivots

- Removing columns to print on letter size paper (must not be in Print Preview)
- There are two ways to delete a column from a pivot
  - Using the Pivot Menu Item
  - Using the Pivot Outliner

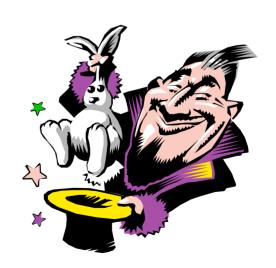

### Tips and Tricks - Pivots

Deleting Column Using the Pivot Menu Item

- Take out of Print Preview Mode
- 2. Highlight Column
- 3. Select Pivot from Menu Bar
- 4. Choose "Remove Selected Items"

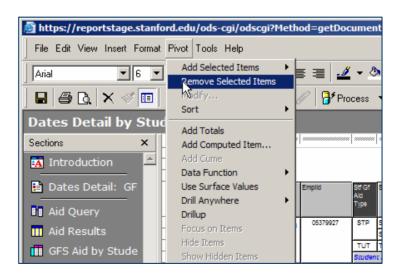

### Tips and Tricks - Pivots

- Deleting Column Using the Pivot Outliner
- Take out of Print Preview Mode
- 2. Highlight pivot label in Outliner (*Side Labels*) or *Top Labels*) section
- 3. Right-click label to get "Remove" option or use Delete on keyboard

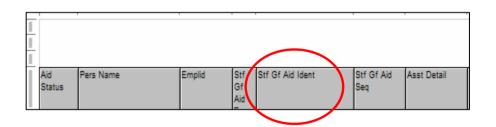

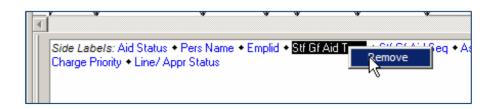

#### ReportMart Reminders

- Submitting Tickets
  - Request Category = Administrative Applications
  - Request Type = ReportMart
  - Include Report Title and Report Number in ticket
  - Include Macintosh or PC user

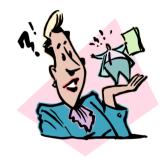

- ReportMart1/Brio GFS Security
  - ReportMart1/Brio access for StuAdmin (incl. GFS) and HR is based on PeopleSoft security access (RM1/Brio access is updated hourly)

#### **GFS** Reminders

- Submitting HelpSU Tickets
  - Request Category = Administrative Applications
  - Request Type = PeopleSoft GFS
  - Include Name and Emplid in the ticket
- PeopleSoft Learning Center
  - http://peoplesoft.stanford.edu/learningcenter

### Thanks for Coming!

- Refer to the online resources for documentation
- Turn in note cards to the front of the room
- Next sessions begin at 10:30am
  - Following the Money Trail Room 201
  - Processing Summer Quarter Room 120

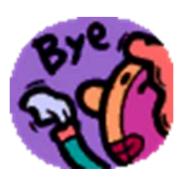